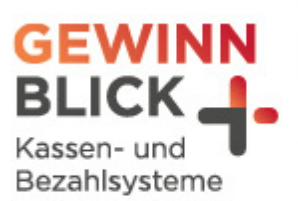

 $7<sub>2</sub>$ 

 $\overline{u}$ 

# **Mehrwertsteuer-Umstellung**

## EuCaSoft Kassensysteme

Stand: 11.12.2023 © Gewinnblick GmbH

Sehen, was wirklich zählt.

#### Mehrwertsteuer-Umstellung

EuCaSoft Kassensysteme

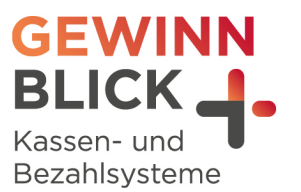

## Inhaltsverzeichnis

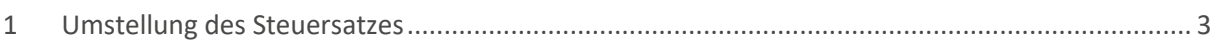

Sehen, was wirklich zählt.

#### Mehrwertsteuer-Umstellung

EuCaSoft Kassensysteme

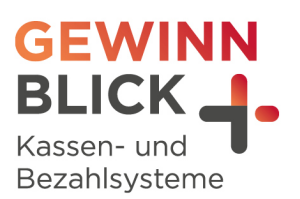

### Anleitung

<span id="page-2-0"></span>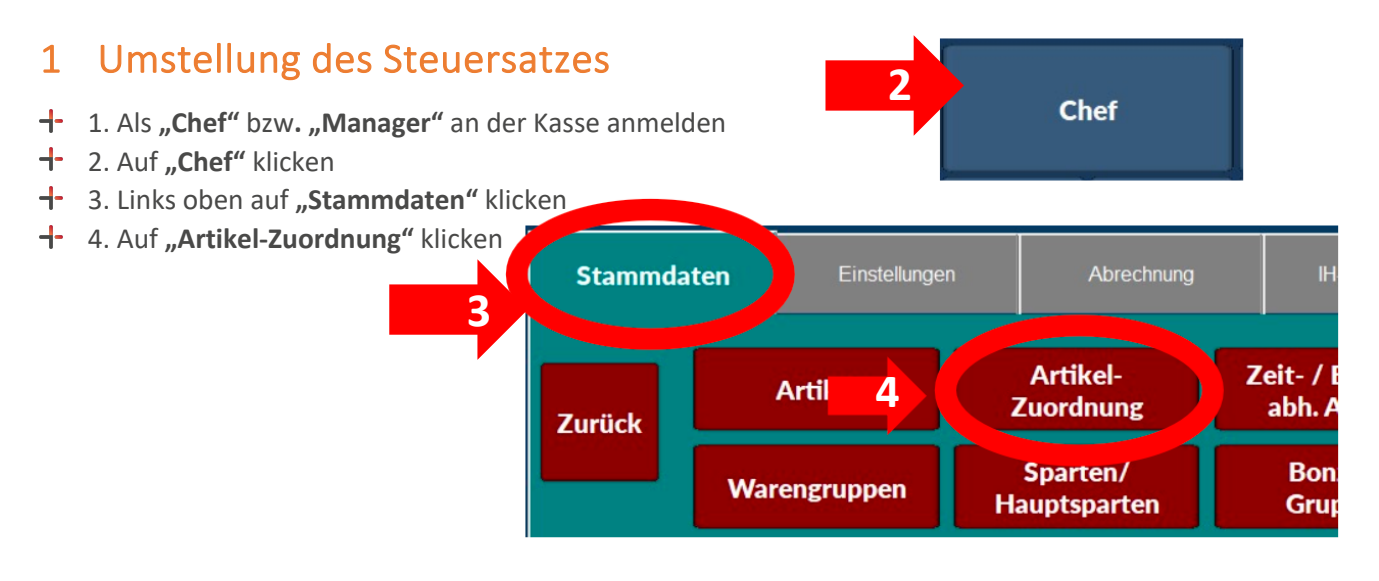

- $\mathsf{F}$  5. Rechts auf "MwSt In" klicken und den Punkt "Aus.Haus" wählen
- + 6. Links auf "Alle wählen" klicken (Artikel werden blau markiert)

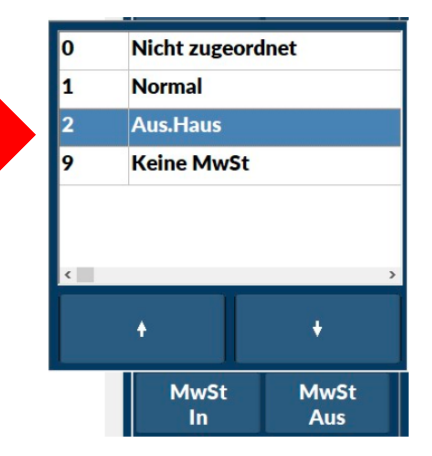

**5**

- <sup>1</sup> 7. Ganz rechts oben auf "Zuweisen" klicken
- $\mathsf{H}$  8. Auf "MwSt In" klicken und den Punkt "Normal" wählen

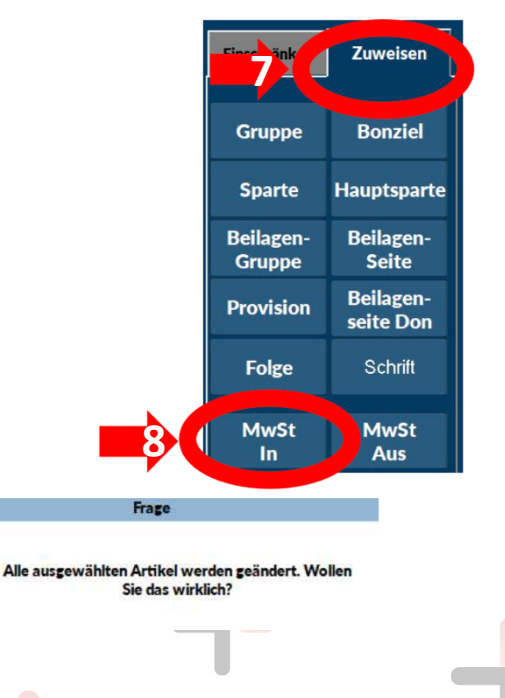

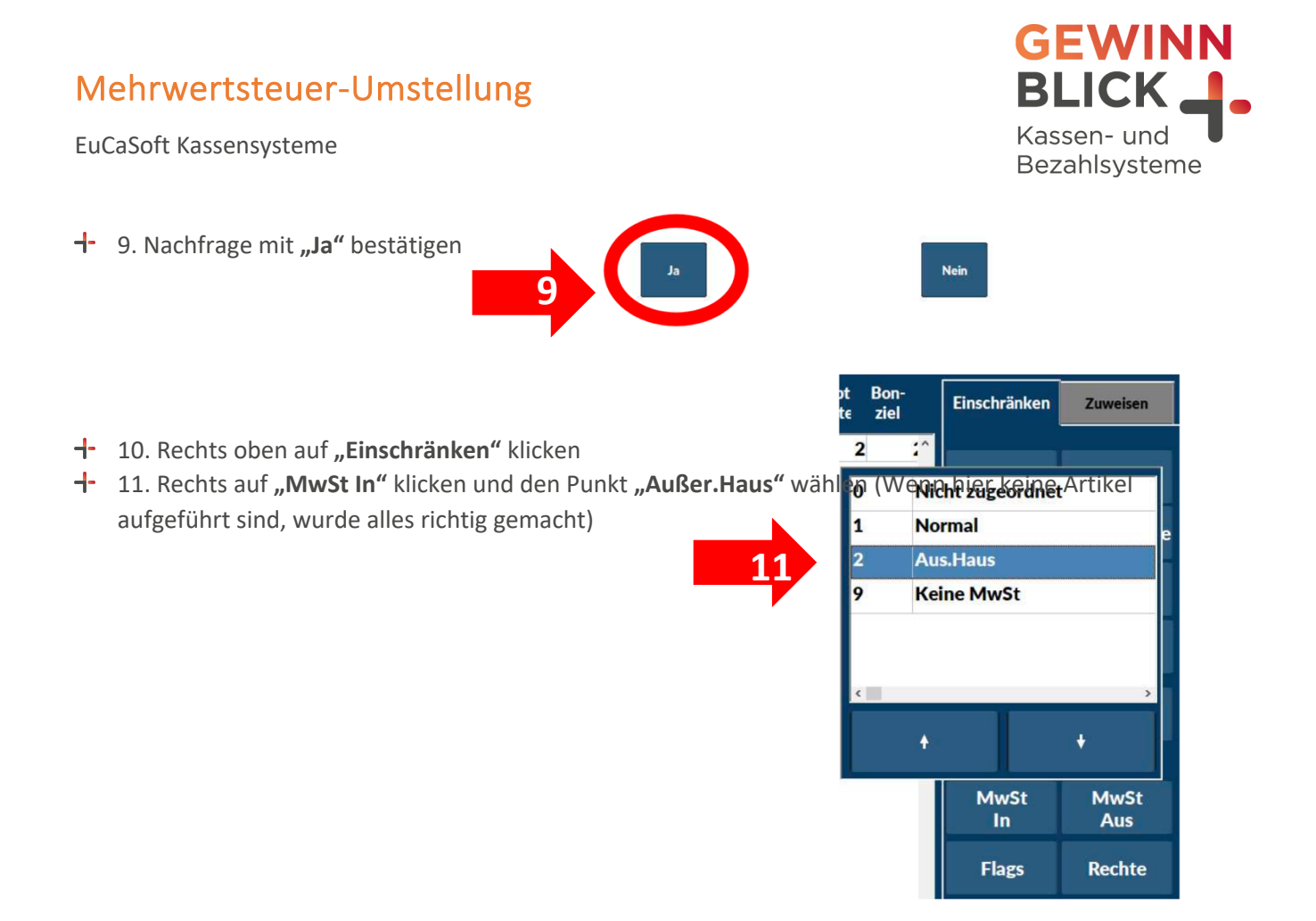

- **1** 12. Links oben auf "Zurück" klicken
- + Die Umstellung ist damit abgeschlossen